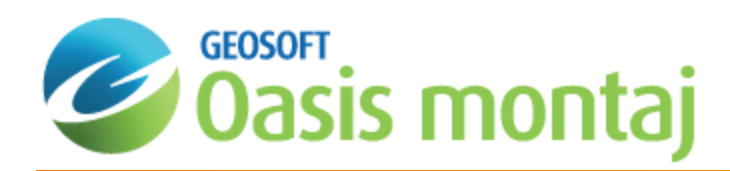

# Working with Scripts in Oasis montaj

Scripting refers to the act of creating and running a file that will carry out many operations in a row. If you perform a task repeatedly in Oasis montaj, you can automate the task using a script. Geosoft Scripts are ASCII files (with a \*.gs extension) that contain a series of actions or commands that are grouped together in a single file to accomplish a task automatically. This How-to Guide is intended to provide you with a basic introduction to Geosoft Scripts in Oasis montaj.

#### **Some typical uses for scripts include:**

- Automate complex or repetitive tasks
- $\mathbf{p}$ Create standard map layouts
- Run Oasis montaj functions from the DOS command prompt
- $\,$ Process large amounts of data overnight

Geosoft Scripts work by recording the actions you perform on a dataset. When you run a script, the commands you recorded are executed on data in a specified project. You can run scripts either interactively in Oasis montaj or from the command line using the Oasis montaj Scripts Processor (OMS.exe).

9 For more information on using Scripts, see the Creating Scripts In Oasis montaj Technical Note, available online at: *[www.geosoft.com/resources/technotes/](http://www.geosoft.com/resources/technotes/)*

## Batch Processing with Scripts

Oasis montaj Scripts are ASCII files that define a series of processing actions to be performed on selected datasets. You can run scripts interactively in Oasis montaj using the script toolbar buttons or the *Scripting* commands found under the *GX* menu.

#### **To Create a Script File**

1. On the *GX* menu, select *Scripting* and then select **Record Script**. The *Create Script File* dialog appears

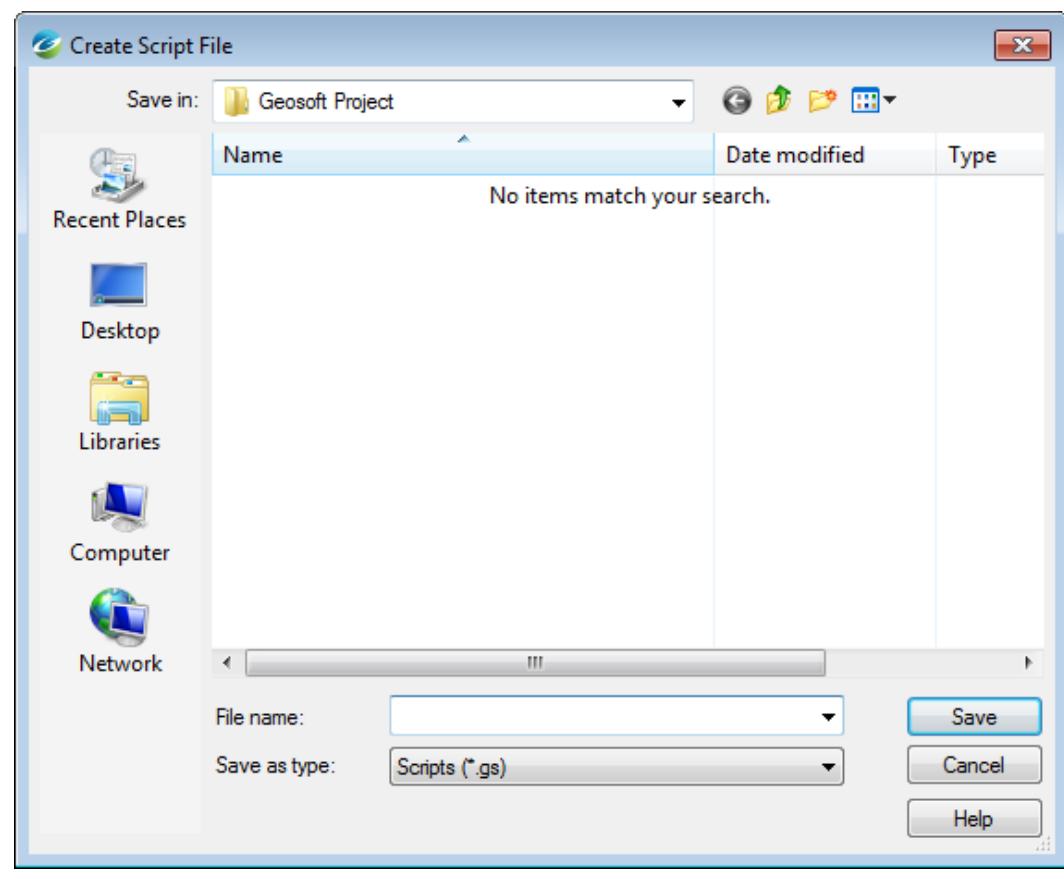

- 2. Specify a *File name*
- 3. Click **Save**.
- 4. Perform your scripting actions.
- 5. On the *GX* menu, click **Stop recording...**. The system stops recording your actions. All of your actions were recorded and saved to the specified script **\*.gs** file.

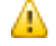

*Click the Help button for more information on creating a Script file.*

### **To view a Script**

1. On the *Edit* menu, click **Edit a File**. The *Edit file...* dialog appears.

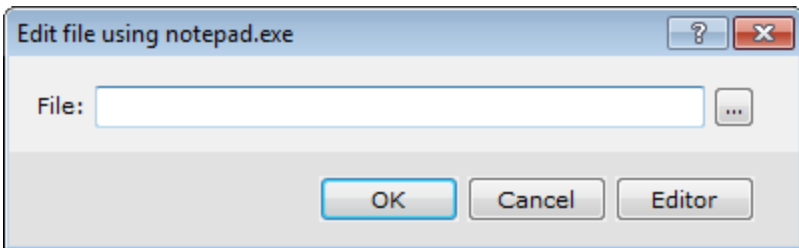

- 2. Using the *Browse* button, select the script file from your project folder.
- 3. Click **OK**. The system opens up the file in your default text editor.

#### **Example**

In the example below, we created a script file using the script file record option. This operation writes a script file (\*.GS) by recording each GX that you run during the session until you stop script recording (from the GX menu). The resulting (\*.GS) file contains sufficient parameter and database information to run the selected GXs in the same sequence. We recorded a script of two different GXs - added a line path and line profiles to a map.

Below is the recorded script file *test.GS*.

The two GXs that were recorded are shown beside the GX command: PATH and PROFILE.

/------------------------------------------------------------------------- / LOG OPENED : Mon Sep 10 15:37:30 2012 /------------------------------------------------------------------------- CURRENT Map,"e:\testing\Magnetics.map" CURRENT Grid,"e:\testing\mag.grd(GRD)" CURRENT Database,"e:\testing\Mag.gdb" SETINI PATH.LINE\_COLOR="K" SETINI PATH.LINE\_THICKNESS="0.15" SETINI PATH.TICKFLAG="0" SETINI PATH.LABEL\_FORMAT="TL" SETINI PATH.LABEL\_DIR="0" SETINI PATH.LABEL\_COMPASS="0" SETINI PATH.LABEL\_LOCATION="1" SETINI PATH.LABEL\_SIZE="2.5" SETINI PATH.LABEL\_COLOR="K" SETINI PATH.LABEL\_WEIGHT="0" SETINI PATH.H\_OFFSET="2" SETINI PATH.V OFFSET="0" SETINI PATH.GAP="0" SETINI PATH.THINRES="0.02" GX path.gx CURRENT Map,"e:\testing\Magnetics.map" CURRENT Grid,"e:\testing\mag.grd(GRD)" CURRENT Database,"e:\testing\Mag.gdb" SETINI PROFILE.CHANNEL="mag" SETINI PROFILE.SCALE="100" SETINI PROFILE.BASE="" SETINI PROFILE.LOG="0" SETINI PROFILE.LOGBASE="1.0" SETINI PROFILE.SMOOTH="0" SETINI PROFILE.COLOR="MY" SETINI PROFILE.THICKNESS="0.15" SETINI PROFILE.STYLE="0" SETINI PROFILE.PITCH="5" SETINI PROFILE.PFILCOL="N"

SETINI PROFILE.NFILCOL="N" SETINI PROFILE.GAP="" SETINI PROFILE.JOIN="1" SETINI PROFILE.PLOTORDER="1" GX profile.gx /------------------------------------------------------------------------- / LOG CLOSED : Mon Sep 10 15:37:46 2012 /-------------------------------------------------------------------------

9 For more information on using Scripts, see the Creating Scripts In Oasis montaj Technical Note, available online at: *[www.geosoft.com/resources/technotes/](http://www.geosoft.com/resources/technotes/)*

*How-To Guide Publication Date:* 29/04/2014 *Copyright* 2014 *Geosoft Inc. All rights reserved.*